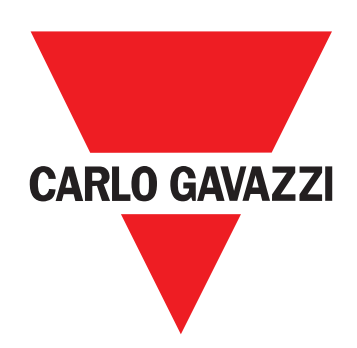

# **VMU-MC**

## Concentrateur d'impulsions

**INSTRUCTIONS D'UTILISATION**

#### **Propriété des informations**

Copyright © 2018, CARLO GAVAZZI Controls SpA Tous droits réservés dans tous les pays. CARLO GAVAZZI Controls SpA se réserve le droit d'apporter des modifications ou des améliorations à la documentation relative sans préavis.

#### **Avertissements généraux**

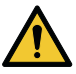

**AVERTISSEMENT! Pièces sous tension. Électrocution. L'installation doit être effectuée uniquement par un personnel spécialisé qui opère en toute sécurité. Ne pas utiliser pour des objectifs différents de ceux indiqués dans le mode d'emploi suivant.**

*Ce manuel fait partie intégrante du produit. Il doit être consulté pour toutes les situations liées à l'installation et à l'utilisation. Il doit être maintenu dans de bonnes conditions et conservé dans un lieu propre et accessible aux opérateurs.*

*AVIS : personne n'est autorisé à ouvrir le dispositif. Seul le personnel de l'assistance technique CARLO GAVAZZI peut le faire.*

#### **Service et garantie**

En cas de dysfonctionnement, de panne, de besoin d'informations, ou pour acheter d'autres produits GAVAZZI, contacter la filiale ou le distributeur CARLO GAVAZZI de votre pays. Le numéro sériel à communiquer pour faire demande d'assistance est reporté sur l'étiquette du produit et sous UCS. Une installation et une utilisation du VMUMC autres que celles indiquées dans les instructions fournies invalident la garantie.

#### **Téléchargement**

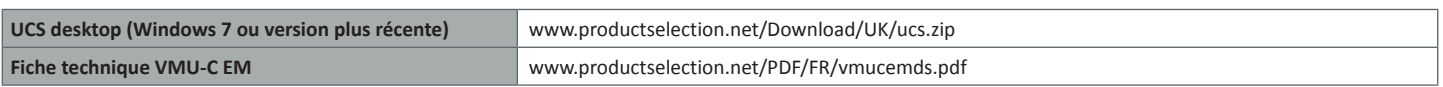

## **Description**

VMU-MC est un concentrateur d'impulsions qui rend les totaliseurs disponibles à des systèmes superviseurs (ex. VMU-C EM) via le protocole Modbus RTU. Il contrôle via bus local jusqu'à trois modules accessoires VMU-OC pour intégrer de 2 jusqu'à un maximum de 11 entrées numériques. Il peut être configuré à l'aide du logiciel UCS, téléchargeable gratuitement, qui permet en outre de générer un pilote pour intégrer automatiquement les données dans le superviseur VMU-C EM.

#### **Structure**

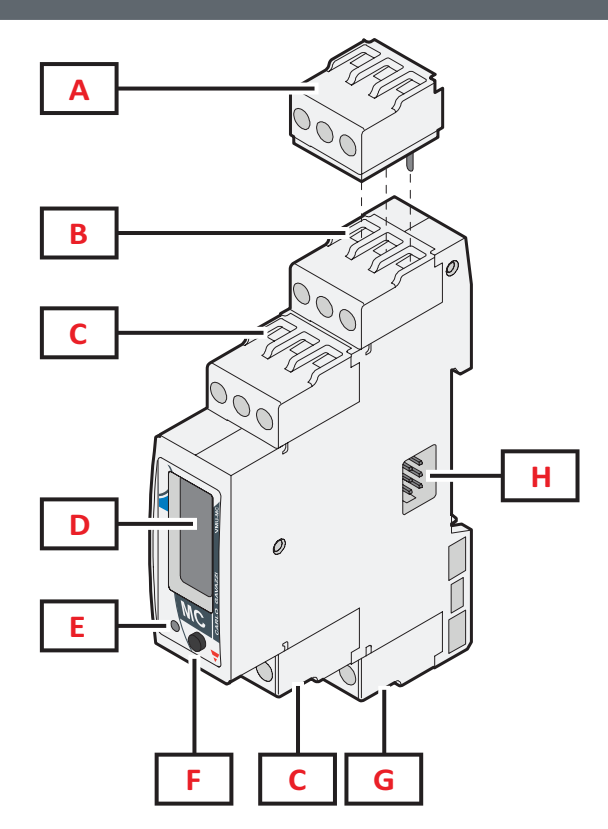

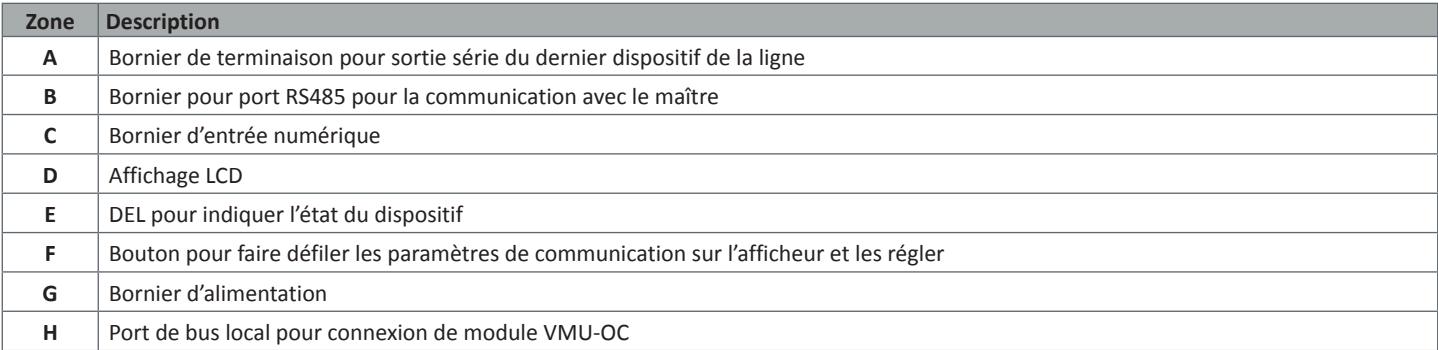

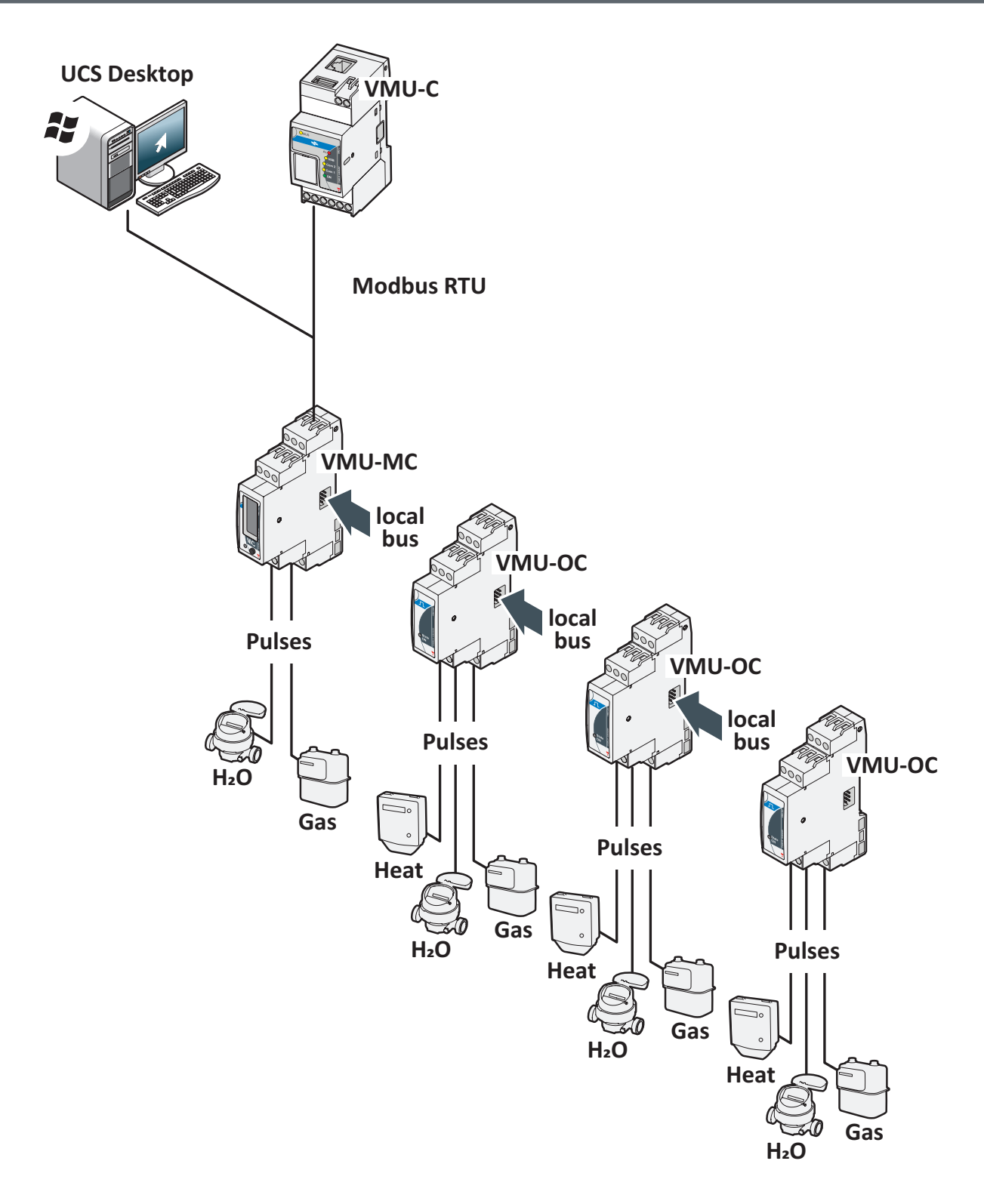

VMU-MC - Operating instruction | 2018-09-04 | © 2018 | CARLO GAVAZZI Controls SpA

## **À savoir**

#### **Gestion tarifs**

Les tarifs peuvent être gérés par une ou deux entrées de VMU-MC ou par Modbus avec un superviseur autre que VMU-C EM.

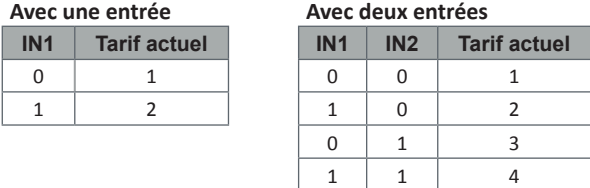

#### **Poids de l'impulsion et facteur d'échelle depuis UCS**

Pour chaque entrée il faut configurer le poids de l'impulsion comme numéro entier. D'éventuelles décimales doivent être indiquées comme facteur d'échelle.

#### **Compteur d'Énergie Totale**

Le totaliseur sur l'afficheur est visualisé sans virgule décimale et inclut seulement les six derniers chiffres (roll-over 4 000 000 000).

#### **État des entrées**

Pour chaque entrée, il est possible de visualiser l'état (ON/OFF) selon la table suivante:

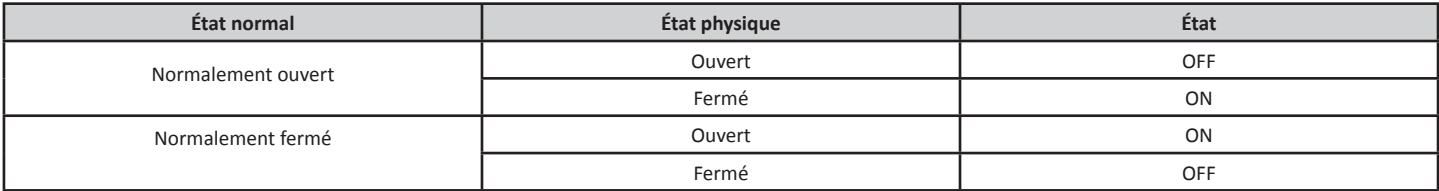

## **Procédures d'utilisation avec UCS**

#### **Téléchargement UCS**

Télécharger UCS depuis le site www.productselection.net/Download/UK/ucs.zip.

#### **Configurer VMU-MC**

*Note : il est possible de préparer et sauvegarder la configuration sous UCS pour l'appliquer à VMU-MC par la suite.*

- 1. Connecter VMU-MC à l'ordinateur par port série en utilisant un convertisseur USB/RS485.
- 2. Alimenter VMU-MC : l'afficheur montre la version du firmware et le débit en Bauds configuré.
- 3. Démarrer UCS et connecter VMU-MC (paramètres par défaut: baud rate 9600, adresse 1, Parity None, STOP BIT 1).
- 4. Configurer VMU-MC en paramétrant :
	- le mode de gestion du tarif
		- pour chaque module la durée de l'impulsion minimum (de 5 ms à 300 ms)
- pour chaque entrée le poids de l'impulsion, facteur d'échelle, l'unité de mesure, l'état normal (normalement ouvert ou normalement fermé)
- 5. En cas de compteurs rétrofit, programmer à la main les valeurs du totalisateur (offset) depuis le menu **Set**.

#### **Exporter le driver pour VMU-C EM**

- 1. Configurer VMU-MC (cf. paragraphe **Configurer VMU-MC**)
- 2. Depuis le menu du **Driver VMUC,** définir:
	- le nom du driver
	- le nom de la marque
	- les variables à exporter.
- 3. Cliquer sur **Exporter** et sauvegarder le fichier.

#### **Importer le driver dans VMU-C EM**

- 1. Accéder à l'Interface internet de VMU-C EM
- 2. Aller à **Configuration** > **Installation** > **Pilote** > **Editor**
- 3. Cliquer sur  $\bullet \bullet \bullet$  > Importer
- 4. Selectionner le fichier .xml créé avec UCS
- 5. Selectionner le pilote importé de la **Liste pilote**
- 6. Cliquer sur  $\bullet\bullet\bullet$  > Créer\*
- 7. Selectionner à nouveau le pilote importé
- 8. Cliquer sur  $\bullet \bullet \bullet$  > Activer\*\*
- 9. Le pilote est maintenant disponible dans l'Assistant.

*Note\*: Une fois qu'on a créé le pilote, l'Etat dans la Liste pilote sera Compilation: Ok Note\*\*: Une fois qu'on a activé le pilote, l'Etat dans la Liste pilote sera Activé*

#### **Analyser les données**

- 1. Débrancher l'alimentation.
- 2. Connecter VMU-MC à VMU-C EM\* par port série.
- 3. Alimenter VMU-MC.
- 4. Accéder à l'Interface internet de VMU-C EM
- 5. Aller à **Configuration** > **Installation** > **Configuration > Assistant**
- 6. Utiliser le pilote importé
- 7. Utiliser les outils d'analyse de VMU-C EM

*Note\*: Si on utilise autre superviseur, suivre le procédure décrit ci-dessus jusqu'au pas 3 et configurer la représentation Modbus manuellement.*

## **Procédures d'utilisation avec VMU-MC (via écran et le bouton)**

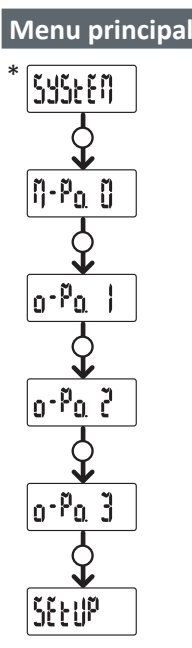

### **Légende**

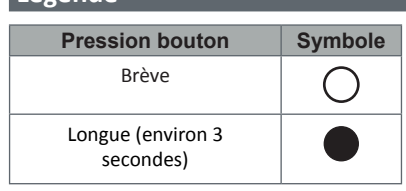

*Note \* : rubrique visualisée seulement en cas de configuration erronée (inconséquence relevée).*

#### **SYSTEM: Inconséquence relevée**

Procédure pour adapter automatiquement depuis l'afficheur le nombre de VMU-OC configurés au nombre de VMU-OC connectés.

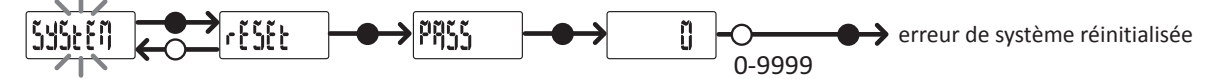

*Note \* : rubrique visualisée seulement en cas de configuration erronée (inconséquence relevée).*

#### **M-Po. 0: Menu VMU-MC**

Pour chaque entrée, il est possible de visualiser l'état et la valeur du compteur associé (sans décimals)

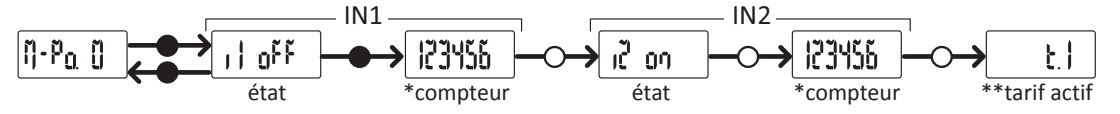

*Note \* : non visualisé si VMU-MC est utilisé pour la gestion tarifs.*

*Note \*\* : seulement avec gestion tarifs activée (gérée par entrées ou Modbus).*

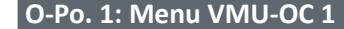

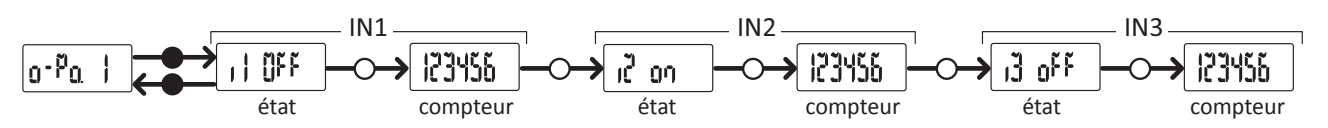

*Note : visualisation standard, valable aussi en l'absence de VMU-OC ou de ses entrées connectées.* 

#### **O-Po. 2: Menu VMU-OC 2**

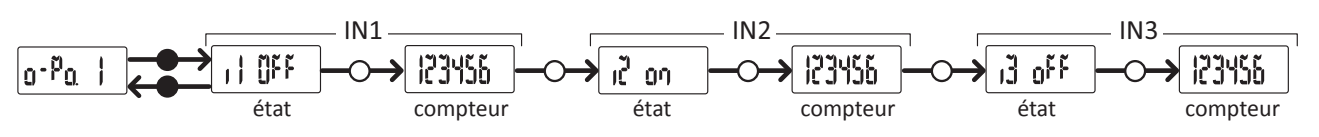

*Note : visualisation standard, valable aussi en l'absence de VMU-OC ou de ses entrées connectées.*

$$
\underbrace{0.^{p}0.1}_{\text{text}} \underbrace{0.83}_{\text{text}} \underbrace{0.83456}_{\text{text}} - 0.000 \underbrace{0.83456}_{\text{computer}} + 0.000 \underbrace{0.83456}_{\text{text}} - 0.000 \underbrace{0.83456}_{\text{computer}} + 0.000 \underbrace{0.83456}_{\text{text}} - 0.000 \underbrace{0.83456}_{\text{computer}} + 0.000 \underbrace{0.83456}_{\text{computer}} + 0.000 \underbrace{0.83
$$

*Note : visualisation standard, valable aussi en l'absence de VMU-OC ou de ses entrées connectées.*

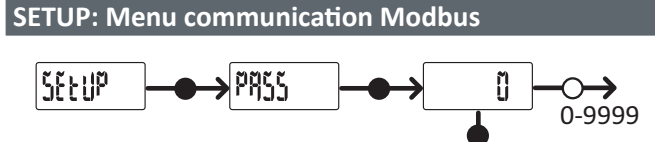

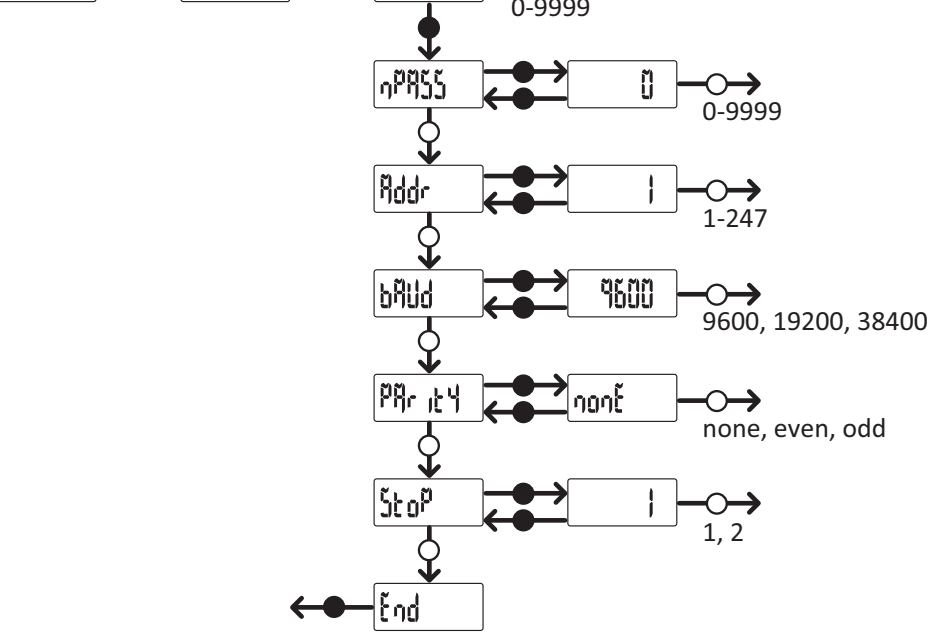

*Note : pour sauvegarder la valeur configurée, appuyer sur le bouton pendant environ trois secondes. Pour annuler la modification, attendre 20 secondes.*

## **Diagnostic et résolution des problèmes**

#### **États de la DEL**

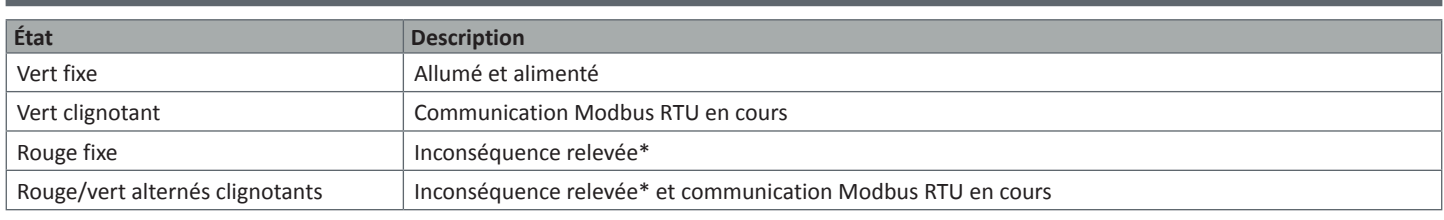

*Note\*: inconséquence entre le nombre de VMU-OC physiquement reliés et le paramètre de configuration sous UCS (par défaut 3).*

#### **Diagnostic**

Il est possible de vérifier l'incrément des compteurs et l'état des entrées aussi bien depuis l'afficheur que depuis UCS. Sous UCS, l'entrée configurée sur ON est indiquée sur la figure avec un rond vert et les totaliseurs sont disponibles dans la section **Variables**.

#### **Résolution des problèmes**

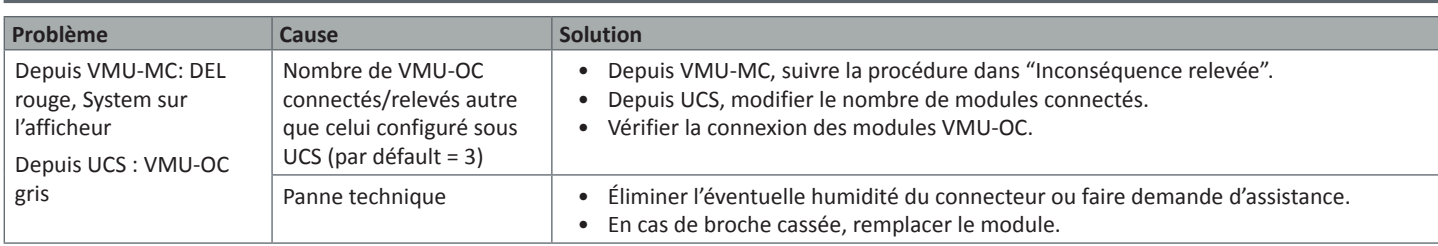

#### **Responsabilité en matière d'élimination**

Éliminer selon le tri sélectif avec les structures de récupération indiquées par l'État ou par les organismes publics locaux. Bien éliminer et recycler aidera à prévenir des conséquences potentiellement néfastes pour l'environnement et les personnes.

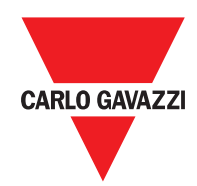

#### **CARLO GAVAZZI Controls SpA**

via Safforze, 8 32100 Belluno (BL) Italy

www.gavazziautomation.com info@gavazzi-automation.com info: +39 0437 355811 fax: +39 0437 355880

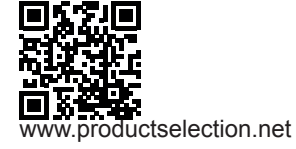

**VMU-MC** - Instructions d'utilisation 2018-04-09 | Copyright © 2018